## 2.はじめてのログイン(初回ログイン)

はじめてログインされる場合やパスワード変更・カード再発行後にはじめてご利用される際には、 初回パスワード登録(ログインパスワードの変更)が必要となります

1. ログイン画面を開く

ł

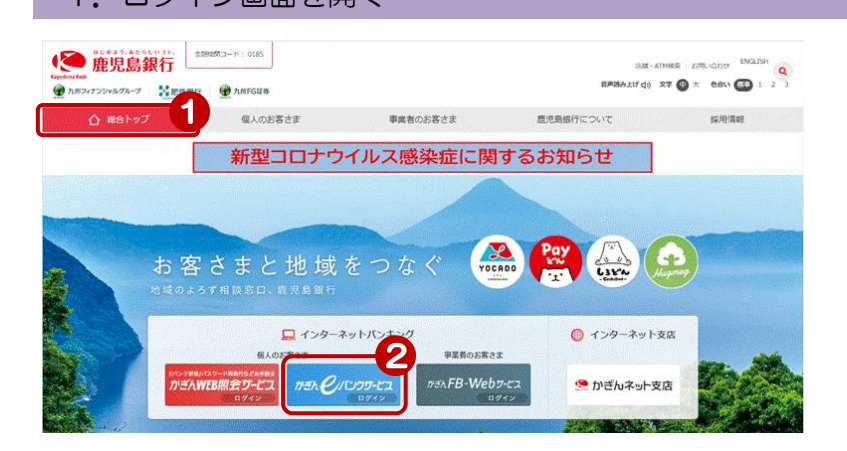

鹿児島銀行ホームページを開く <https://www.kagin.co.jp/>

- ①[総合トップ]をクリック ※初期表示画面は [総合トップ] が表示されます
- ②[かぎんeバンクサービスログイン] をクリック

## 2. 初回ログイン

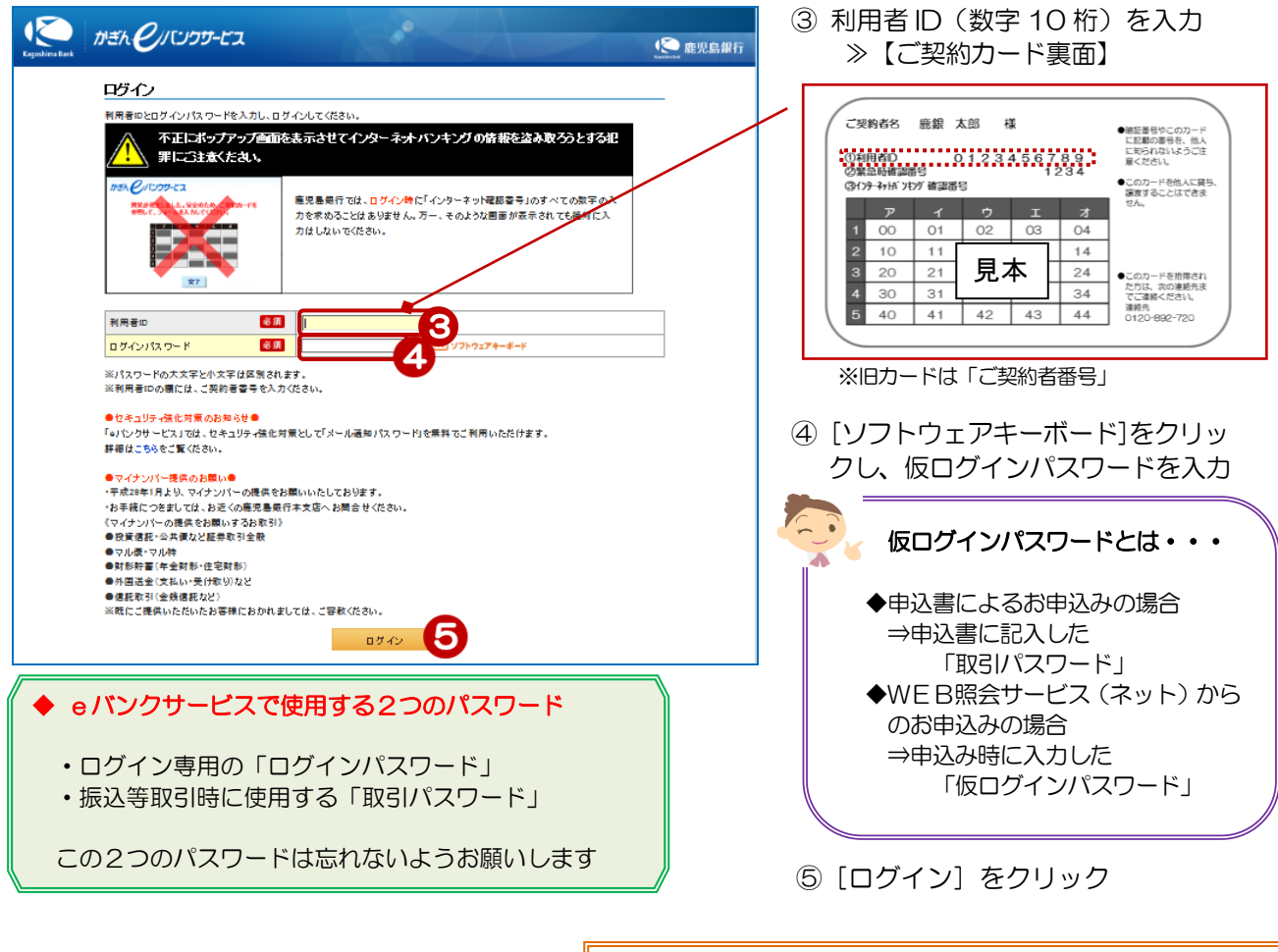

◆ソフトウェアキーボードの使い方は、次頁を参照して下さい

## 3. 初回パスワードの登録

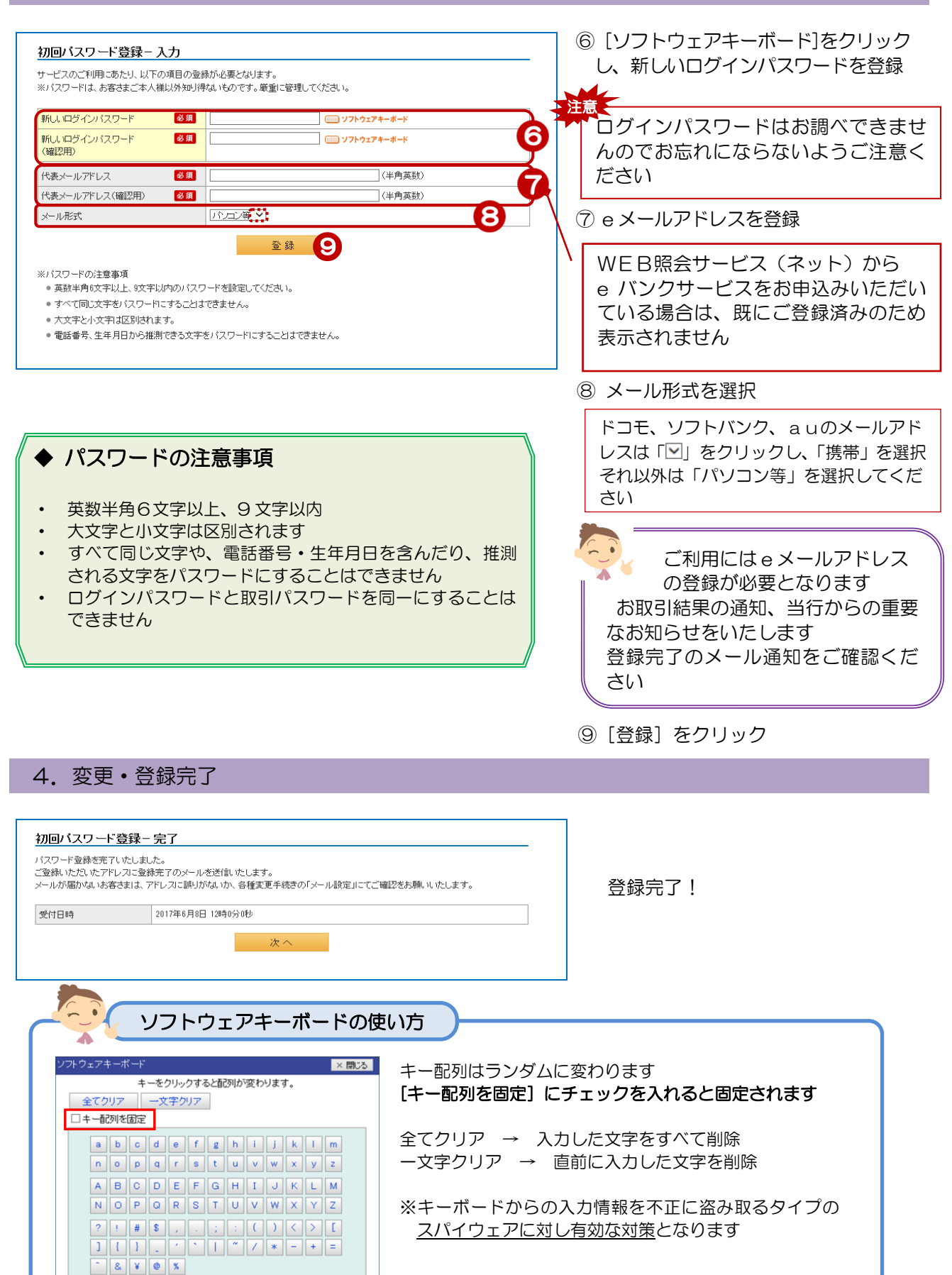

0 1 2 3 4 5 6 7 8 9